## **Reporting Time in Both TAS and PeopleSoft**

## **Reporting Time in TAS**

Reporting hours through TAS replaces paper timesheets and email approvals. TAS is found in the My Employment box on your MyASU page as shown below.

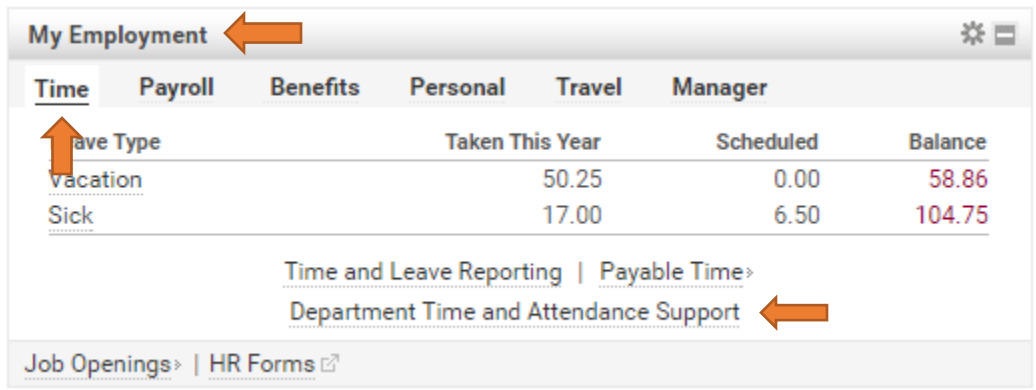

To report your time in and out time on TAS click New Request. Click New Vacation Request for vacation hours and New Sick Request for sick time. The New Request tab is also used for all other requests (Holiday hours, Jury Duty, etc.). **Please note that full-time hourly employees will need to enter holiday hours for paid holidays using the New Request tab**.

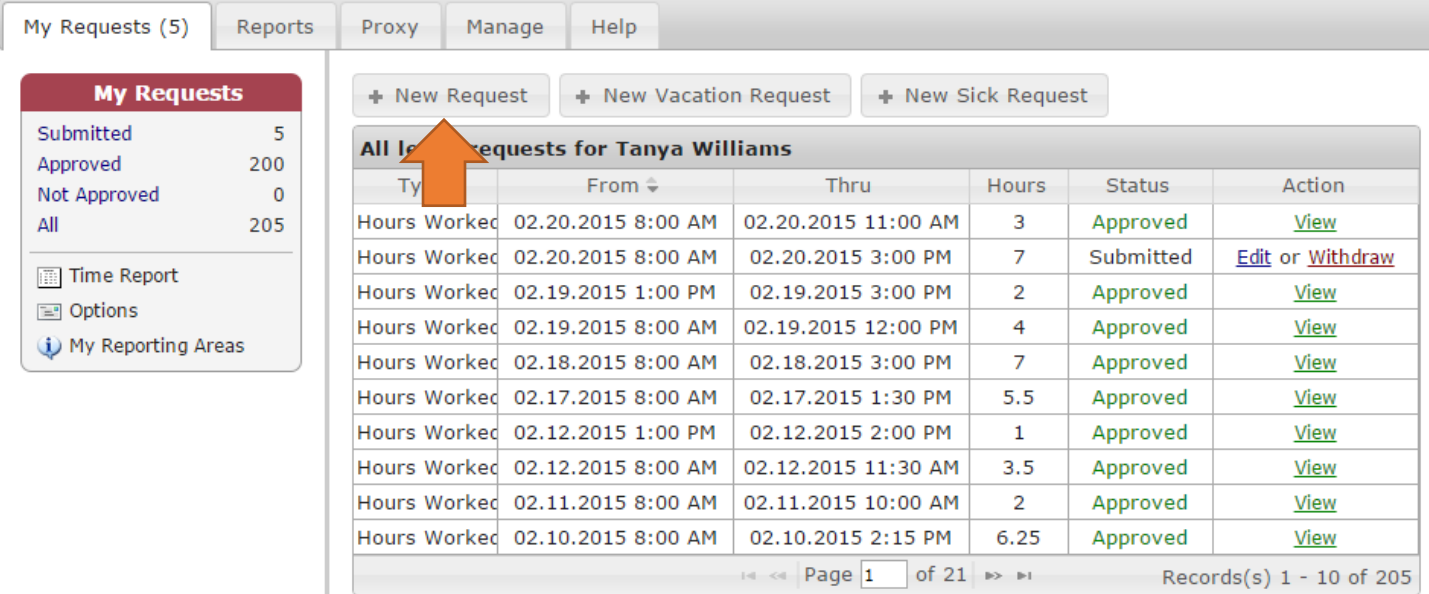

The screen below will open. Here you will choose the date and hour you came in and the time you went out. You will have to report in and out times when you go to class, breaks, or lunch. Select a type of request from the Type drop down menu as shown below. You will always round to the nearest quarter hour. **Please see images below on how to change the dates and times in your request.**

Example: 15 minutes = 0.25, 30 minutes = 0.50, and 45 minutes = 0.75. You round up or down depending on when you come in. If you come in at 8:07 you report 8:00 am, if you come in at 8:08 your report 8:15. If you leave at 10:07 you will report your time out as 10:00. If you leave at 10:08 your out time should be 10:15.

Example: If you worked from 7:58 AM to 12:03 PM. After you round, you will report 8:00 AM to 12:00 PM. Your total hours worked that shift will be 4 hours.

Include a short reason/comment for vacation and/or sick time.

Click submit. An email will be sent to your supervisor requesting their approval.

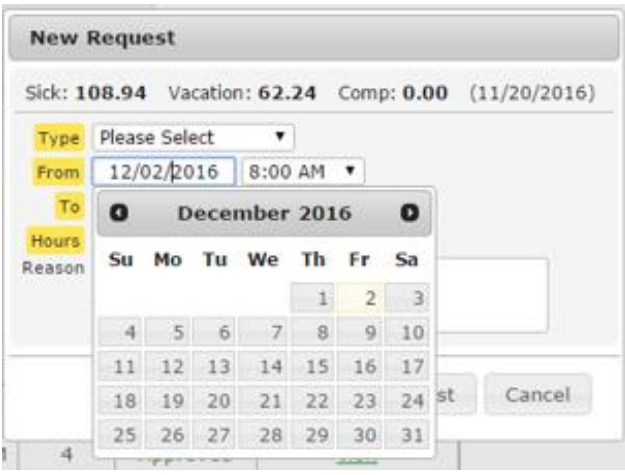

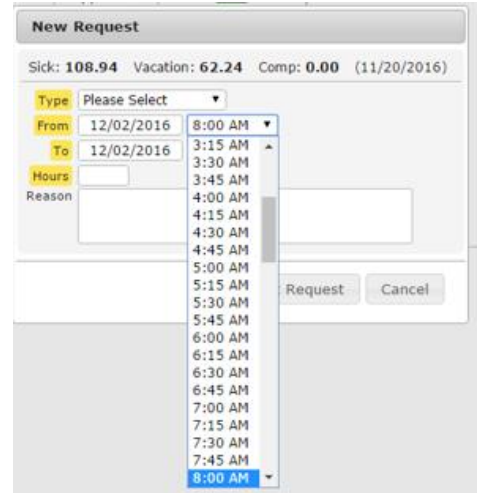

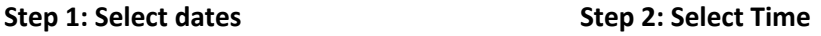

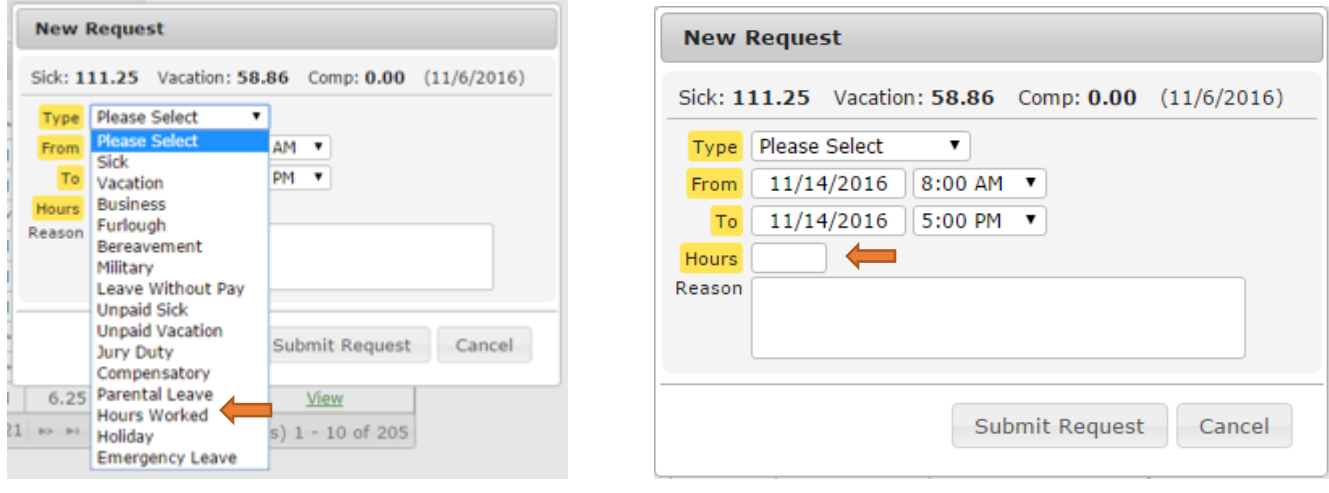

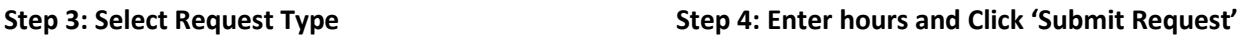

## **Don't forget to submit your time in PeopleSoft as well. Instructions continue below.**

## **Reporting Time in PeopleSoft**

PeopleSoft's Time and Leave Reporting is found in the Employment Tab as shown below.

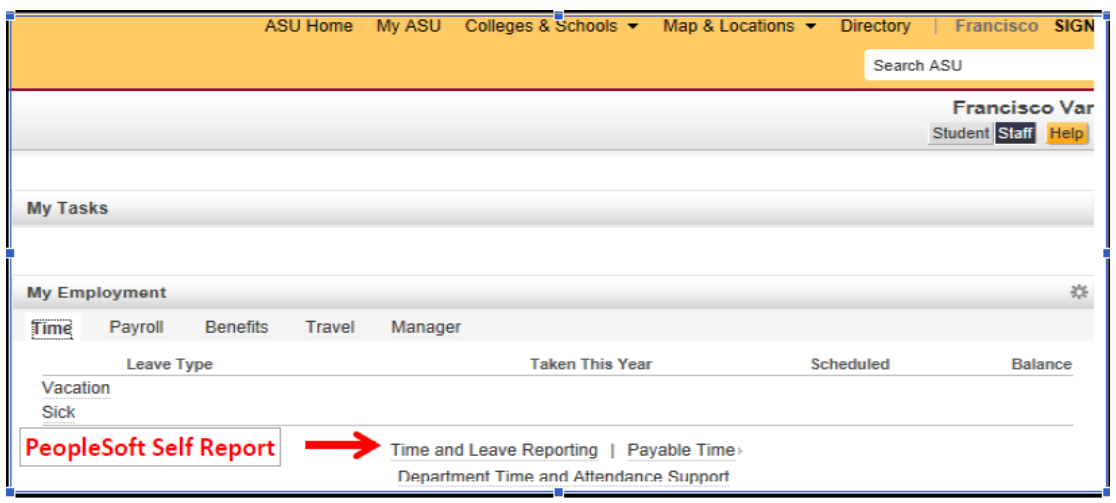

After clicking the *Time and Leave Reporting* link, you will see the screen below. You will report your hours as usual, whether it's Student hourly Regular, VAC, SICK, hourly etc. by selecting it from the *Time Reporting Code* drop down menu. Click submit/certify once complete.

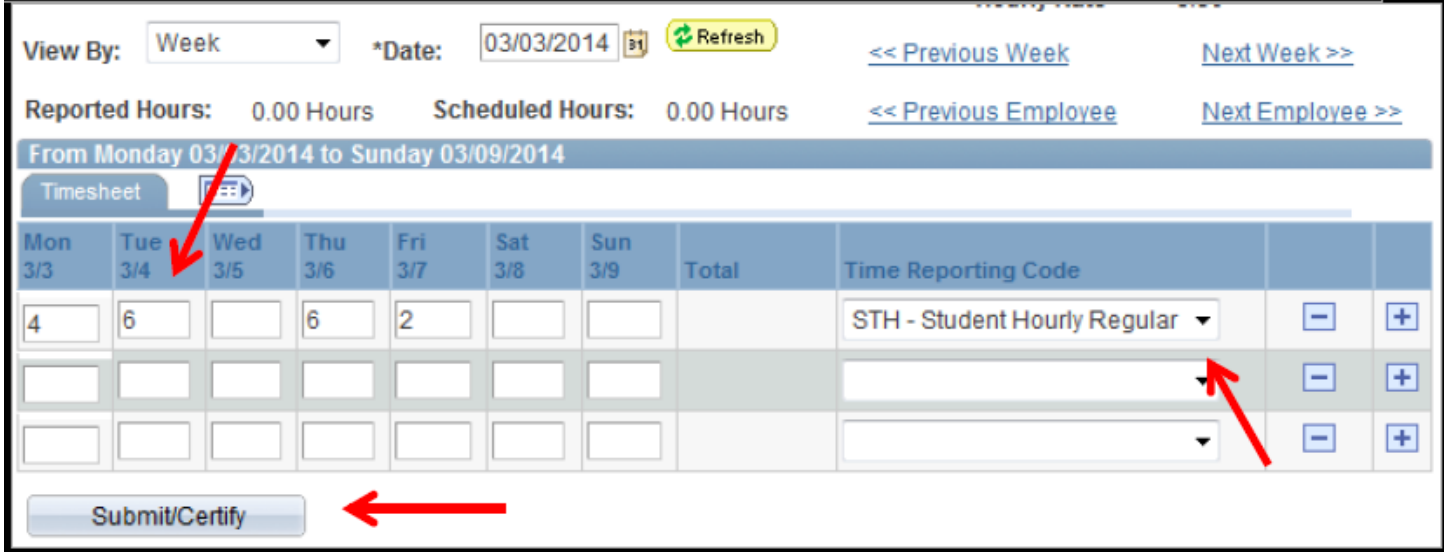

You will then see the screen below showing your time Needs Approval. Your DTA will approve that time once your supervisor approves your timesheet in TAS.

- **Due dates will still be every Friday by 9 am**
- **Deadlines change during weeks in which a holiday is observed.**

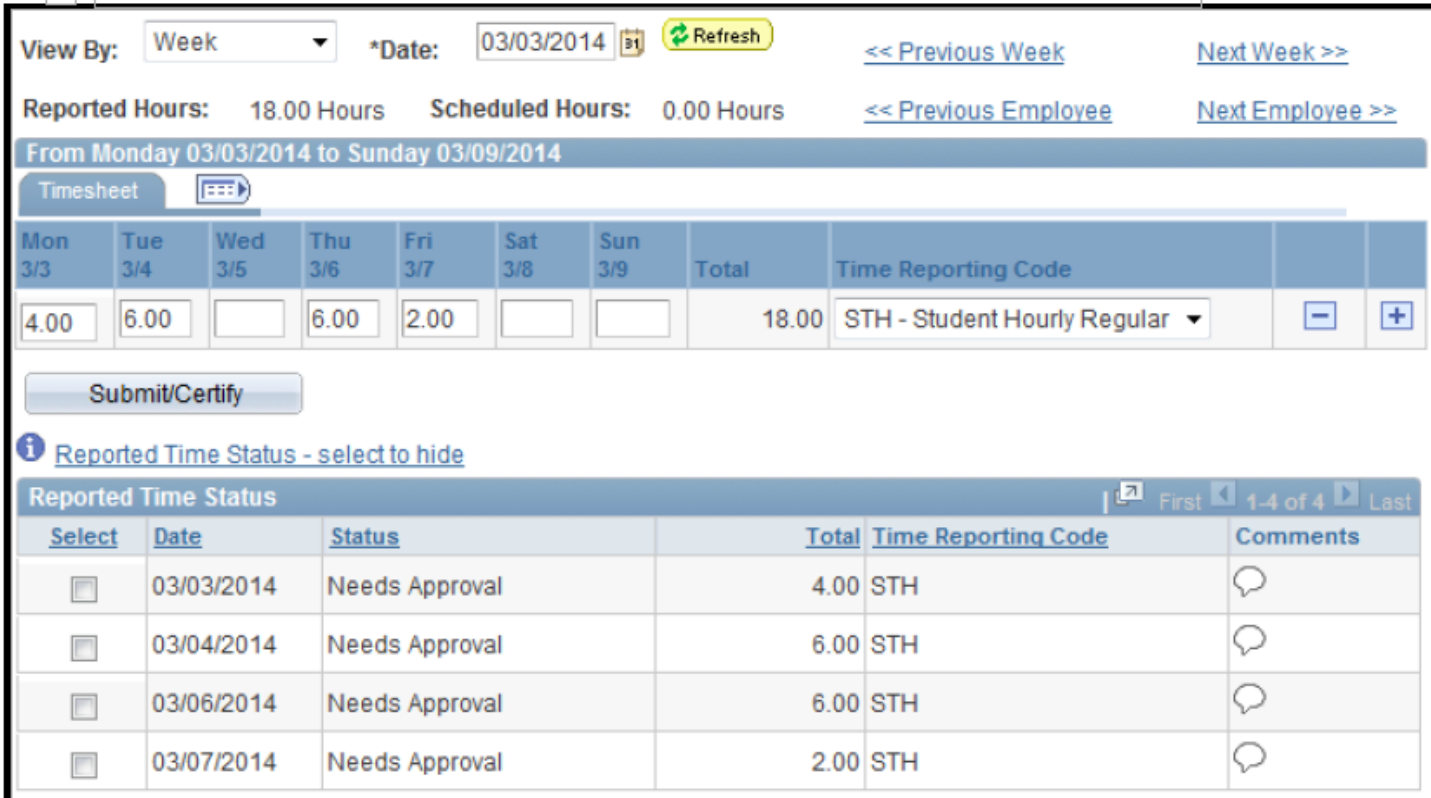